## NCID Signup for Water Withdrawal and Transfer Reporting (WWATR)

From the WWATR page click on the NCID tab.

To register for a new NCID click the link highlighted below.

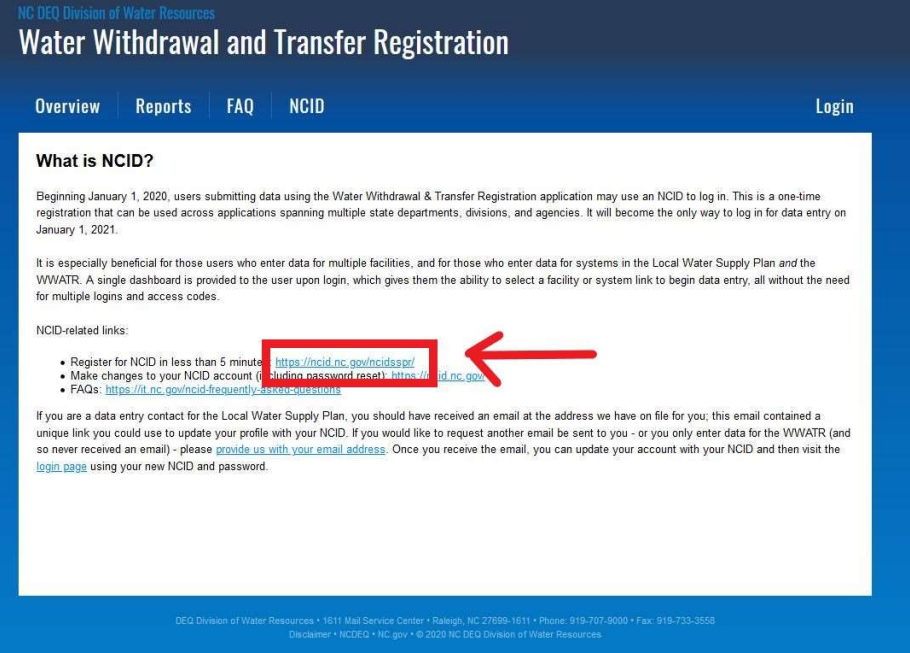

The Individual option is recommended but you may choose any of the categories listed below.

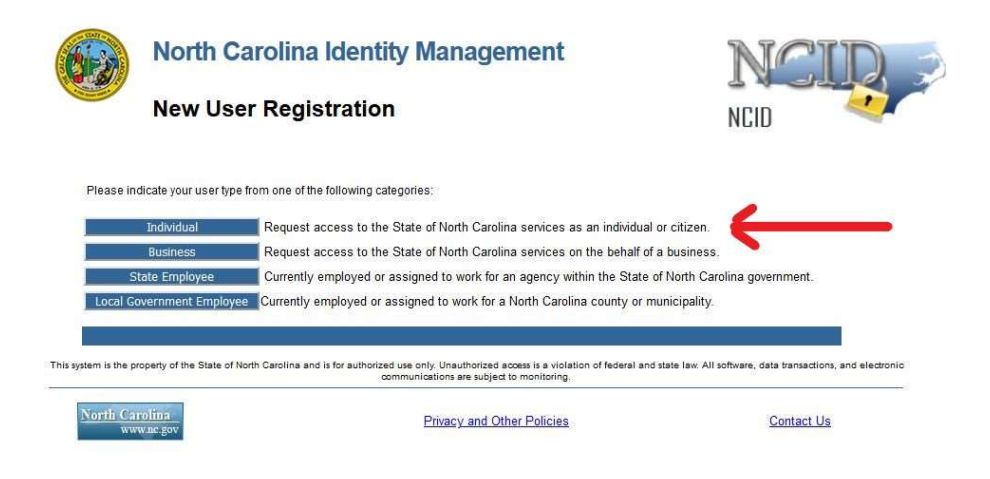

Complete the form below with a working email address and take note of the desired username and password used.

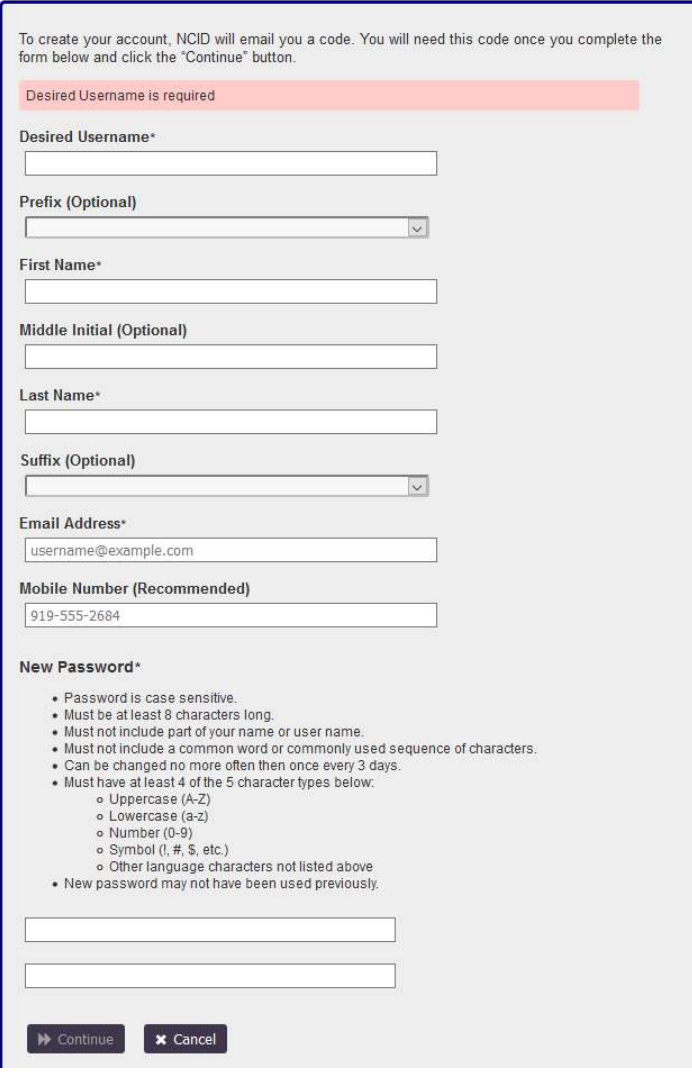

Once submitted you will receive and email with a 6-digit code which can be entered by copy and paste or you can click the link contained in the email.

Thank you for requesting a North Carolina Identity Management (NCID) account. To continue with your account registration, please do one of the following.

1. Copy and paste this 6 digit code below into your registration form: 429229

Or

## 2. CLICK HERE

If you did not request this new account, you do not need to take any action.

Regards,<br>NCID User Registration Team

## Next a confirmation screen will appear with instructions on completing the remaining NCID steps.

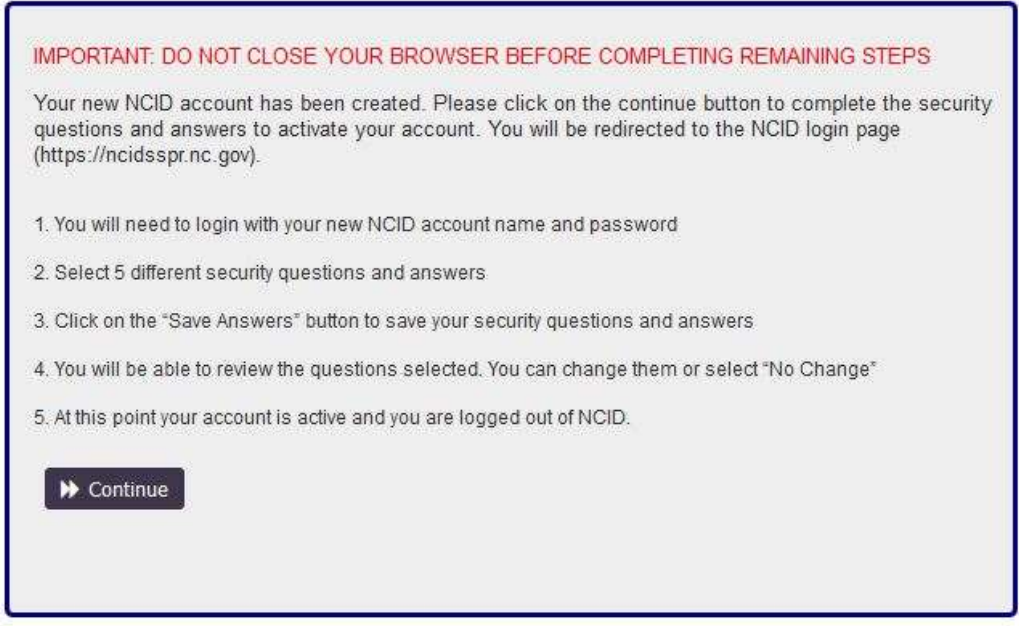

Choose and answer the 5 security questions in case your password is lost or expires (passwords will expire and need to be changed every 12 months). Once the security questions and answers have been saved your NCID registration is complete.

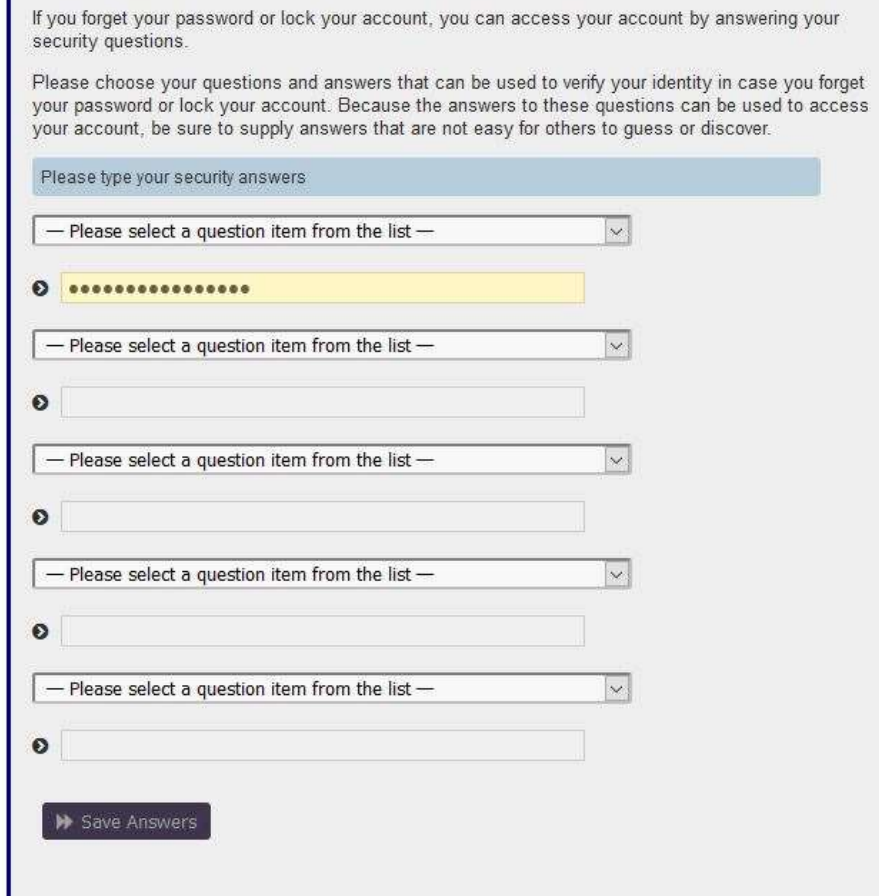

 $\overline{\phantom{a}}$